特別教育プログラム申請方法

学務情報システムより申請を行ってください。具体的な手順は、下記の通りです。

- 1.学務情報システムにログインする。
- 2.「キャンパスライフ」をクリックする。

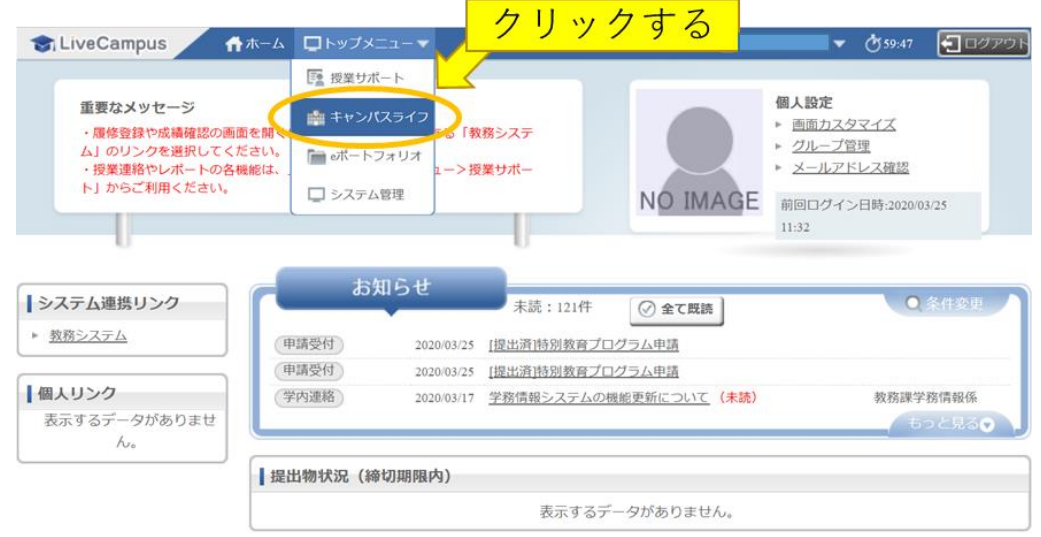

## 3.「申請受付」をクリックする。

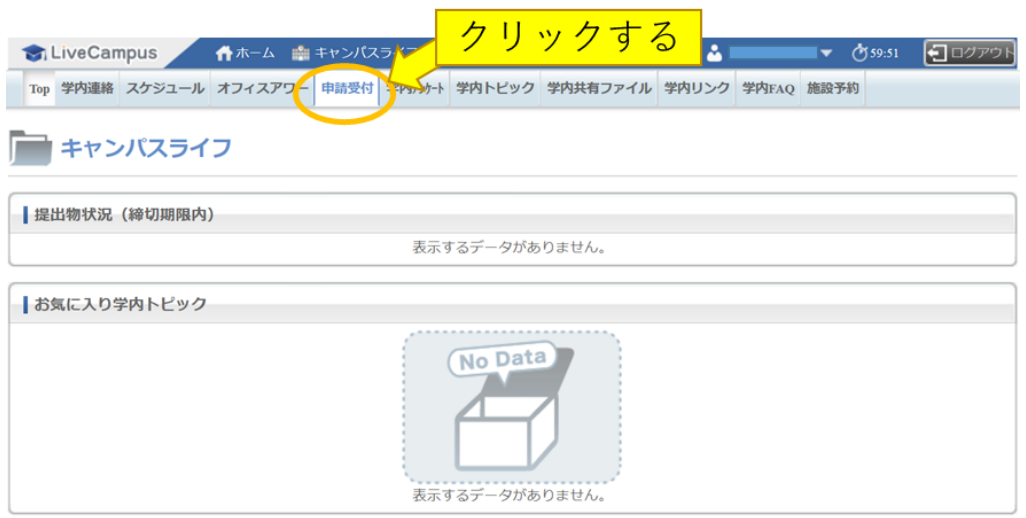

4.画面に表示された「タイトル」の中から、申請したい「タイトル」の「提出開始」をクリックする。

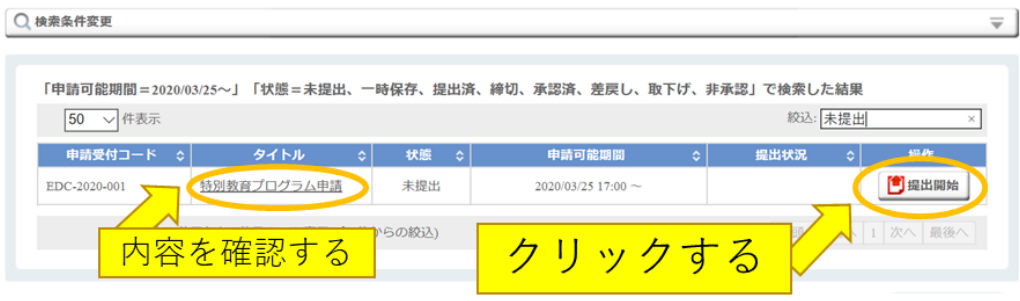

※例えば、英語特別教育プログラムを履修したい場合には、「英語特別教育プログラム申請」の「提出開始」 をクリックする。ただし、本説明の図では例として「特別教育プログラム申請」のみ表示。

5.氏名、所属学部・学科等の項目に記入をして「確認」をクリックしてください。その後、入力内容を閲覧で きますので、記入内容に間違いがなければ「登録」をクリックしてください。

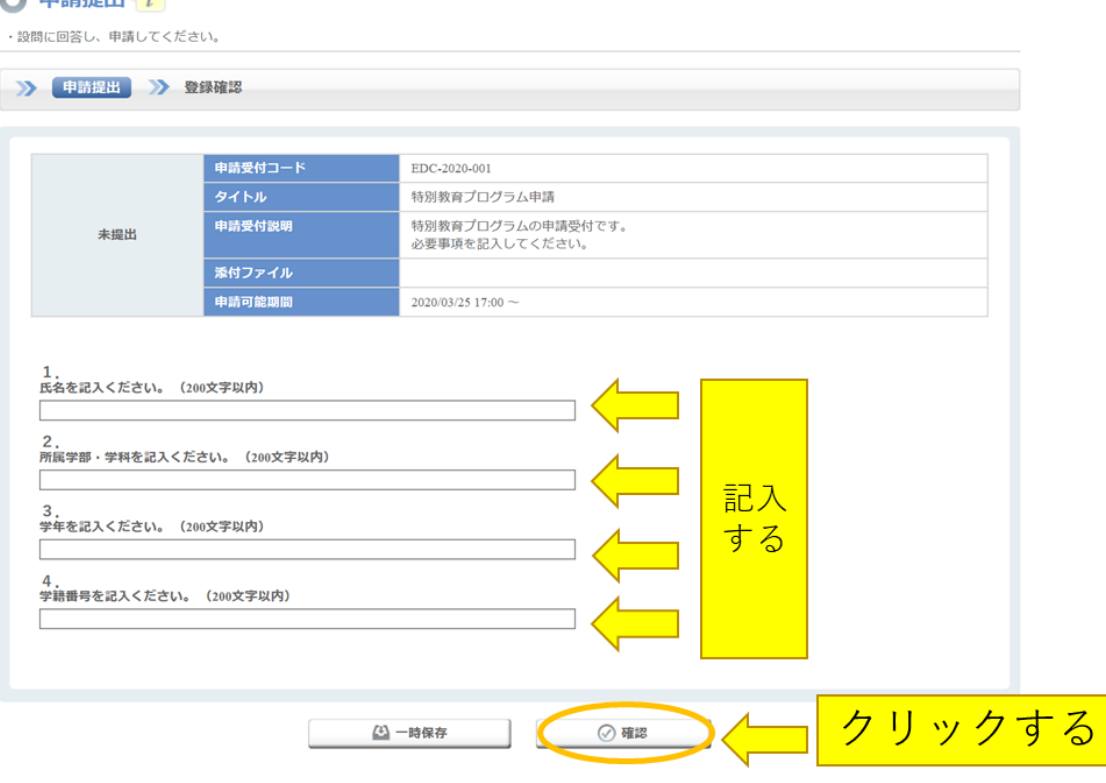

○ 中時坦中 (1)

- 6.その後は、申請内容を記載した連絡がメールにて届きます。間違いなく申請ができているか、申請内容を確 認ください。
- 7.一定期間を置いて、「承認済」(あるいは、未記入項目等があった場合には「差戻し」「非承認」)の連絡がメ ールにて届きます。「承認済」の連絡をもって、申請した特別教育プログラムの登録は完了です。

※申請を取り下げたい場合には、「申請受付一覧」に表示されている「取下げ」をクリックすることで、申請 の取り下げを行うことができます。期間内であれば、「再申請」も行うことが可能です。